## **Learning Zone**

## **User Guide**

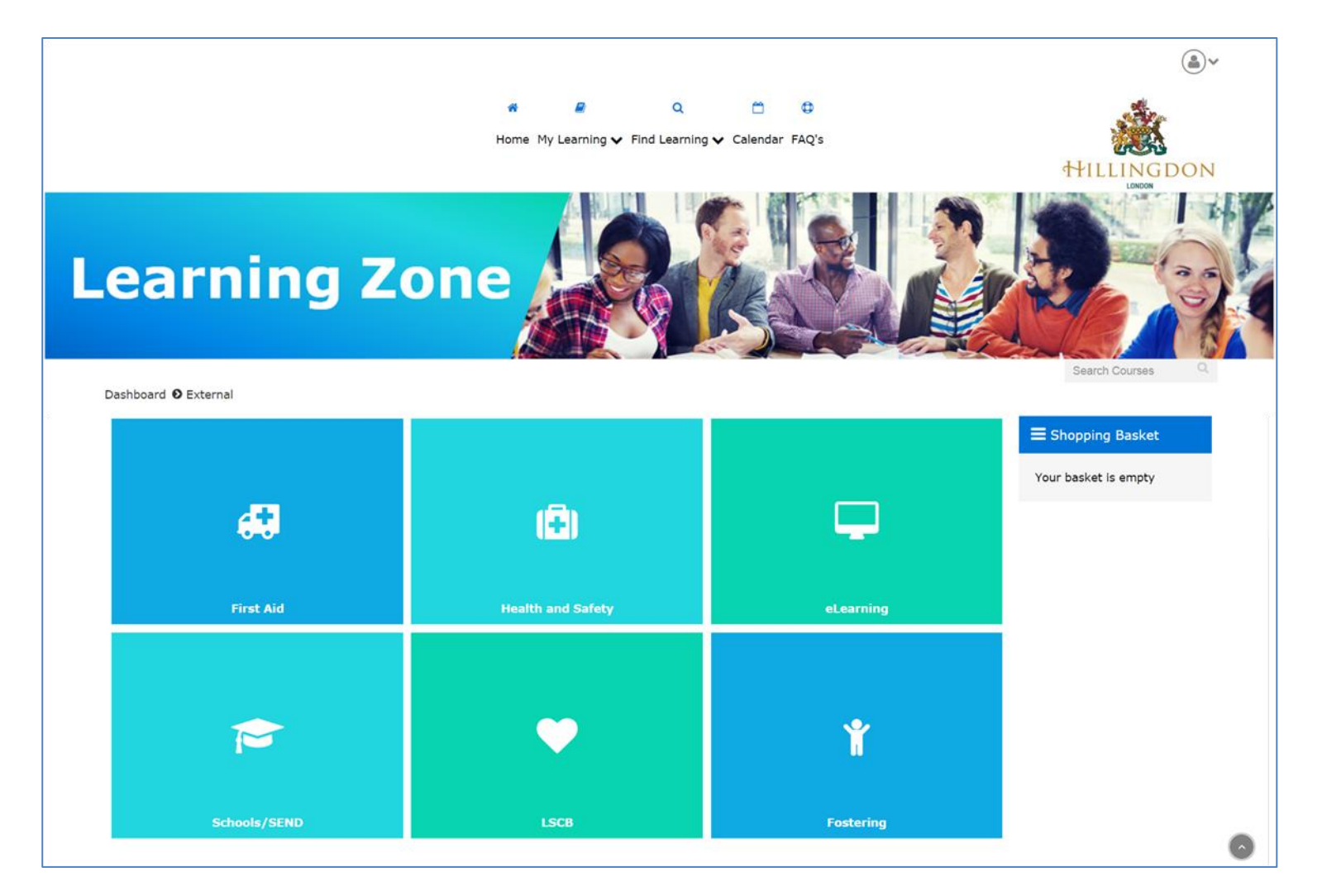

This guide will take you through how to book a place onto a session, view booked sessions and cancel bookings.

The web address for the new style Learning Zone has not changed – [http://hillingdon.learningpool.com](http://hillingdon.learningpool.com/)

For ease of use, please bookmark this page or add it to your favourites on your device so that you can access it easily.

Please contact [learninganddevelopment@hillingdon.gov.uk](mailto:learninganddevelopment@hillingdon.gov.uk) if you require any support with the Learning Zone.

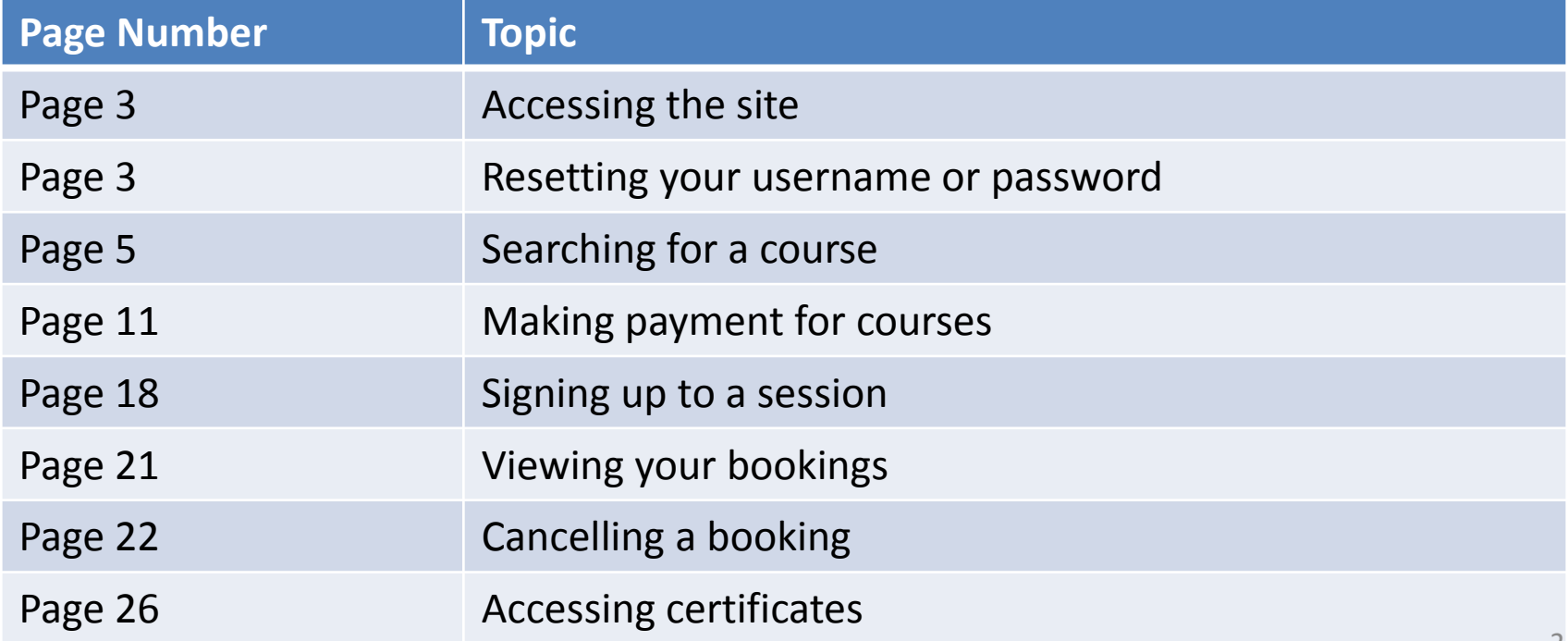

The link [http://hillingdon.learningpool.com](http://hillingdon.learningpool.com/) will take you to the login page where you will need to enter your username (email address) and your password.

You can also access the site from the hillingdon.gov.uk website and click on Residents > Schools and Learning> Adult Learning > Learning and Development and then select Learning Zone

Forgotten passwords and usernames can be re-set by clicking the **Forgotten your username or password** link (circled below in red)

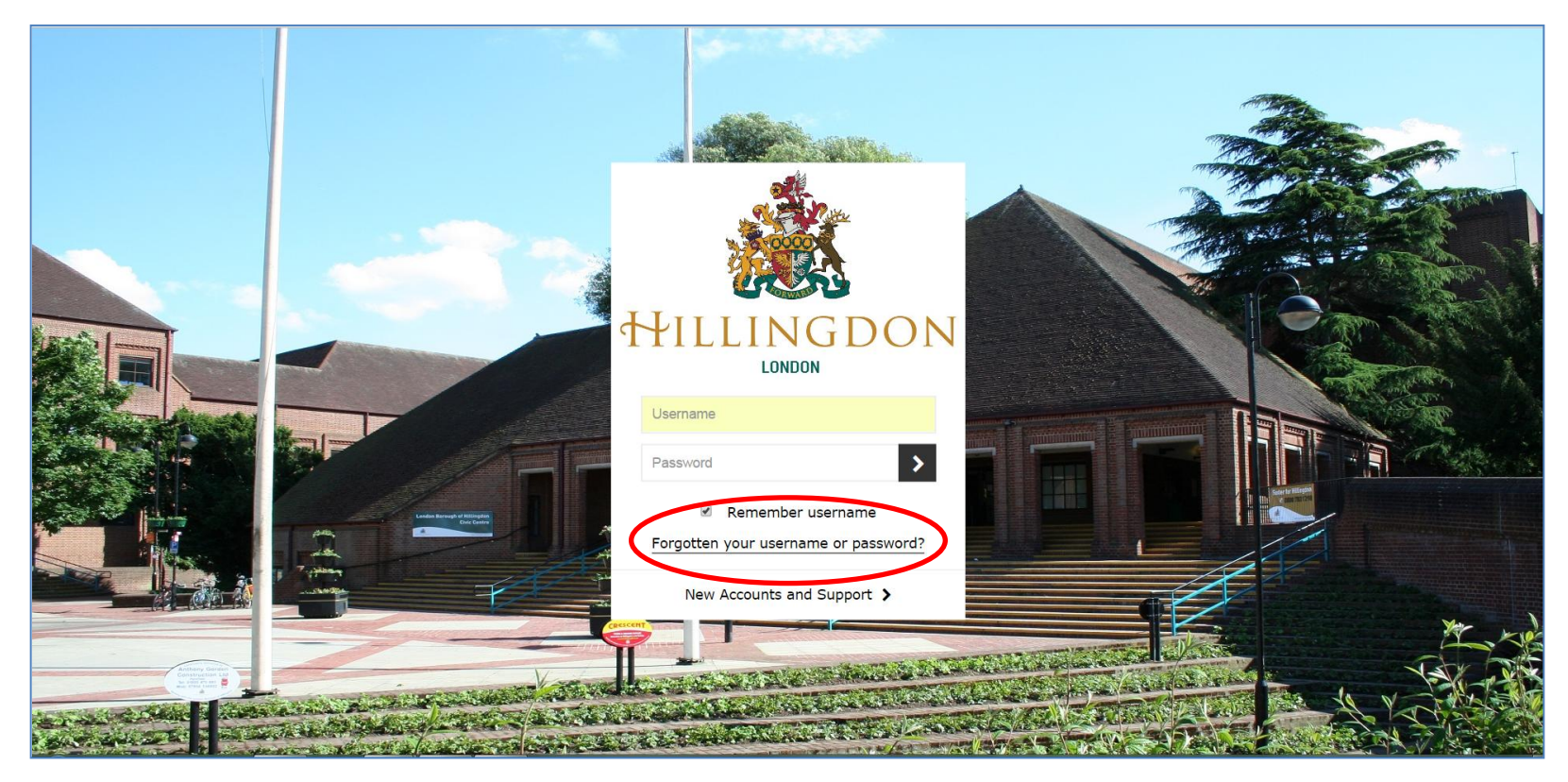

Once logged in to the site, you will be taken to the Learning Zone home page / dashboard.

From here you can search for courses, view your bookings and view your profile (fields circled in red below)

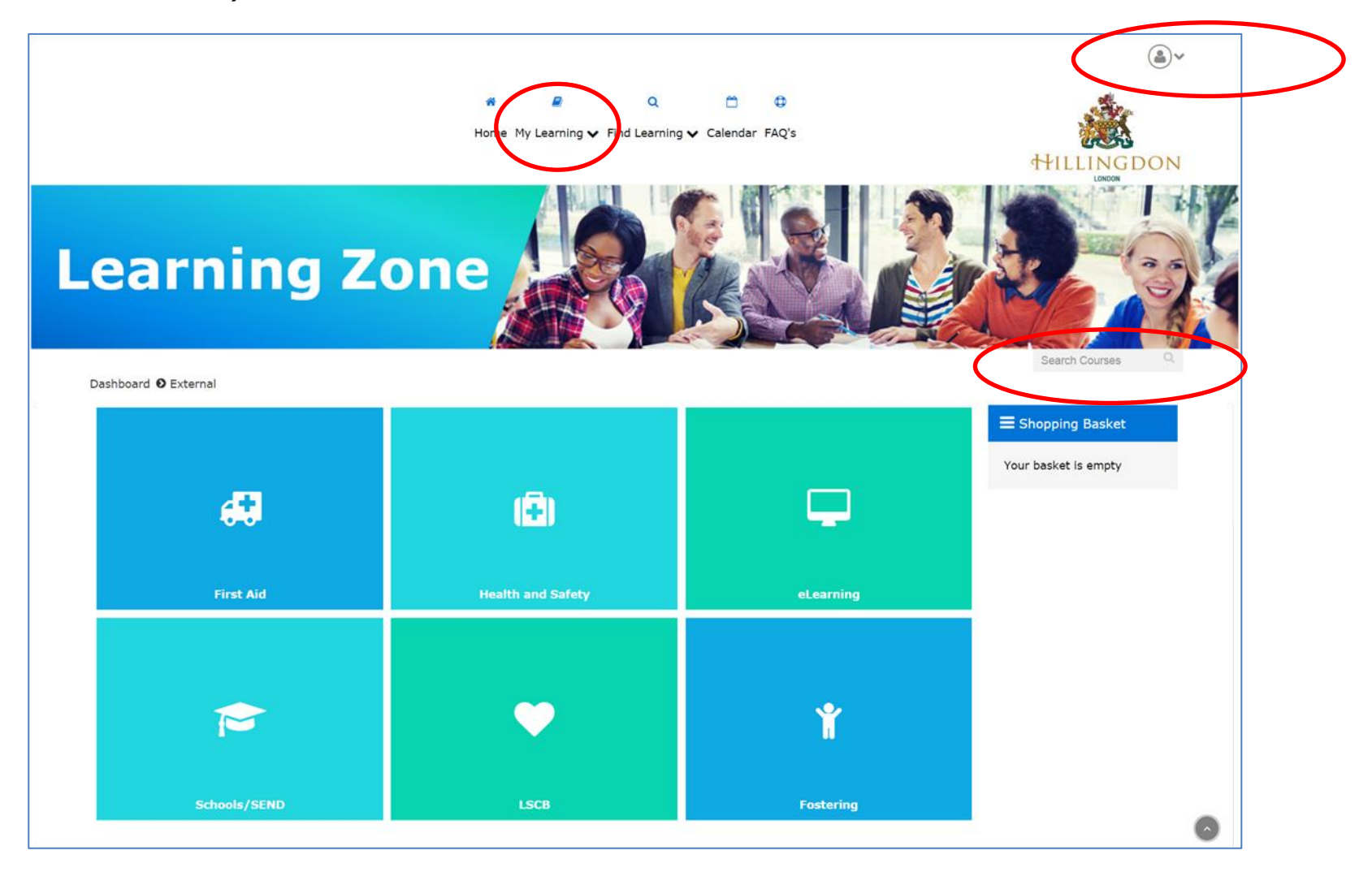

## **Searching for a course**

There are different ways to search for a course. The search options are quick and easy to Use.

## **Course search box – free type**

This is a quick and easy search if you know part of the course title. In the course search box on the right of the homepage, enter part of the course title; for example 'swimming' and then click the magnifying glass image (circled in red below)

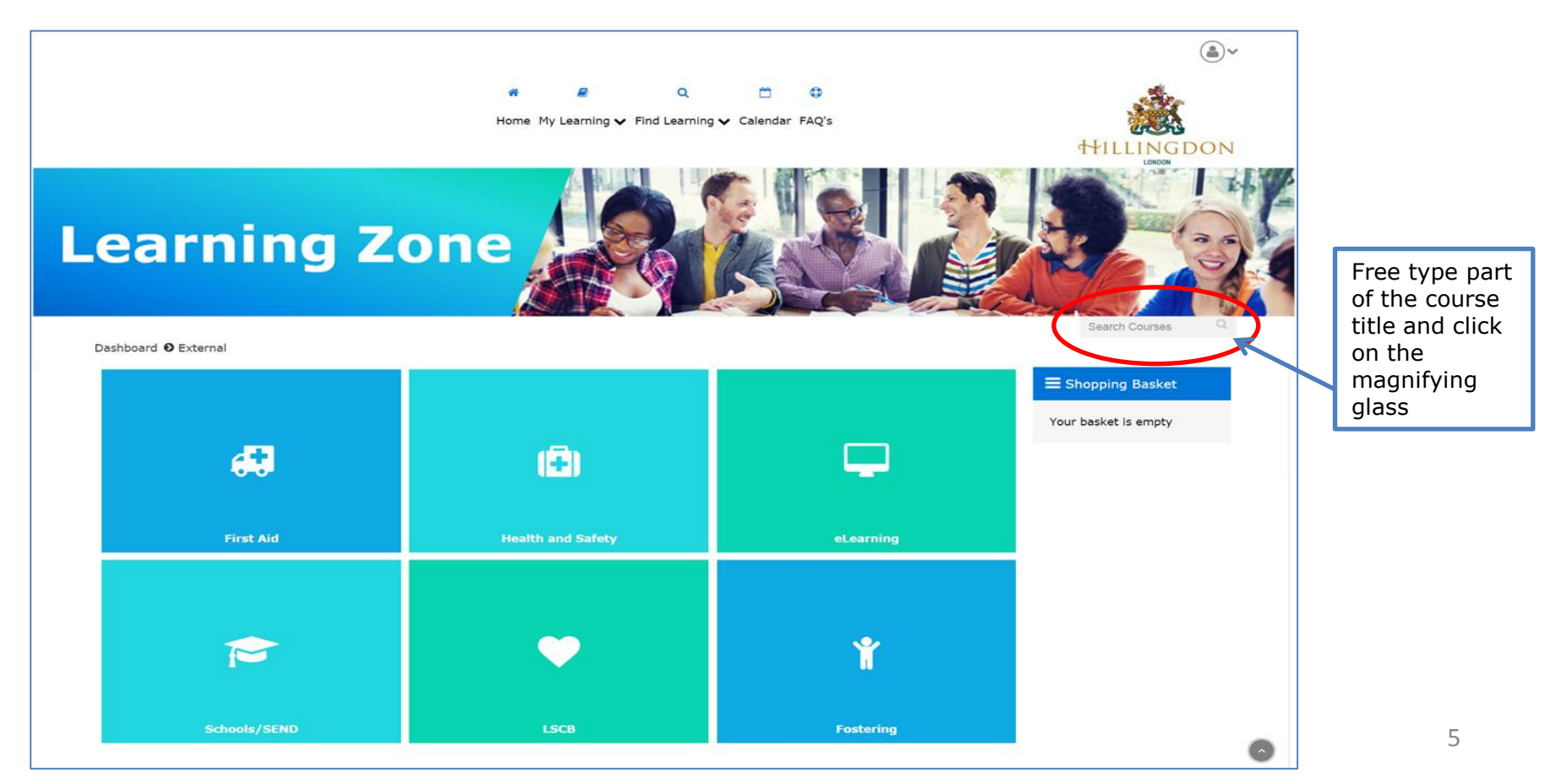

## You will then be shown all courses that contain the text that you entered in the course search field.

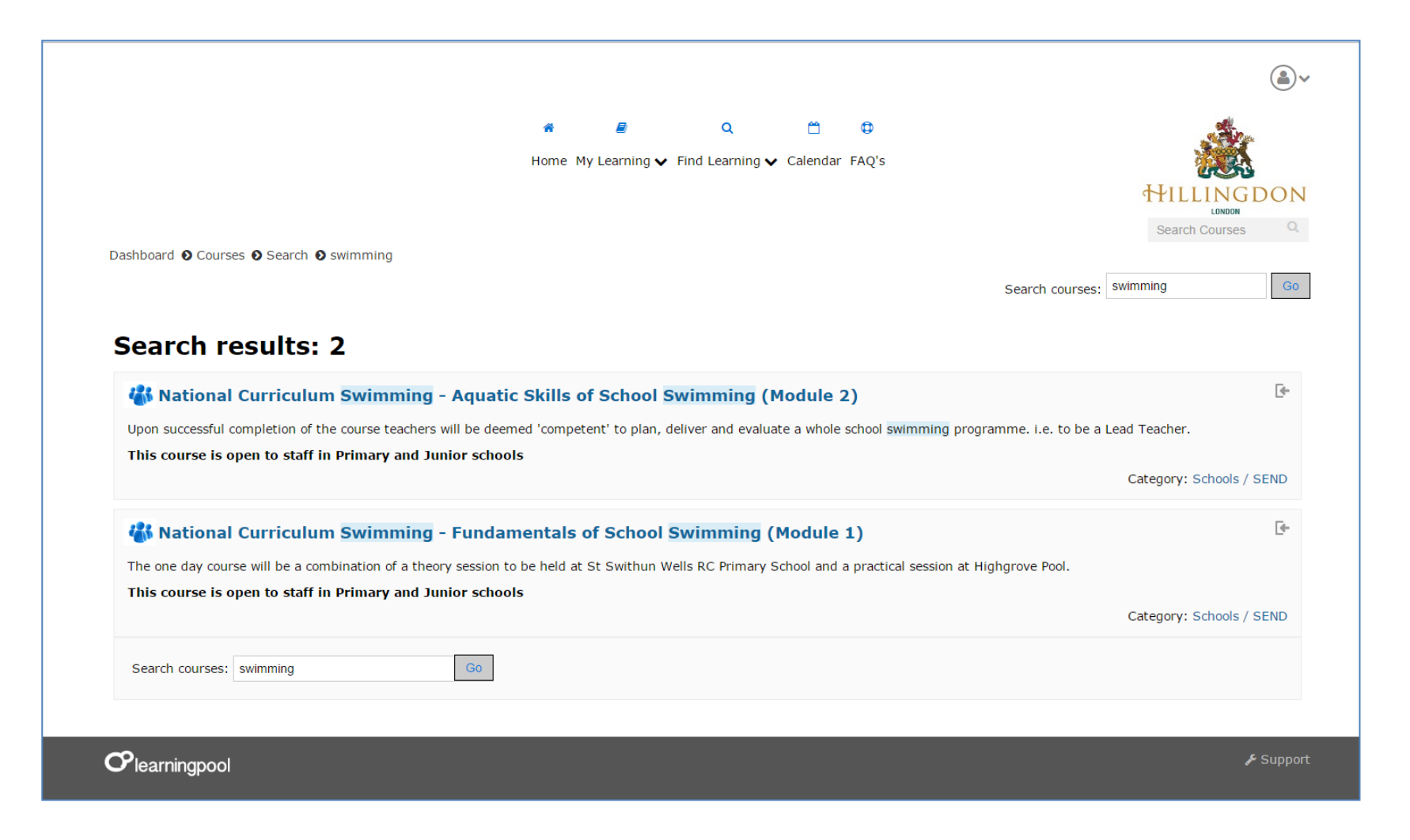

## **Category search**

Click on the boxes on the front page to view the courses on offer under these category areas.

For example, click on the First Aid box to return a list of all the first aid courses (see next page for an example)

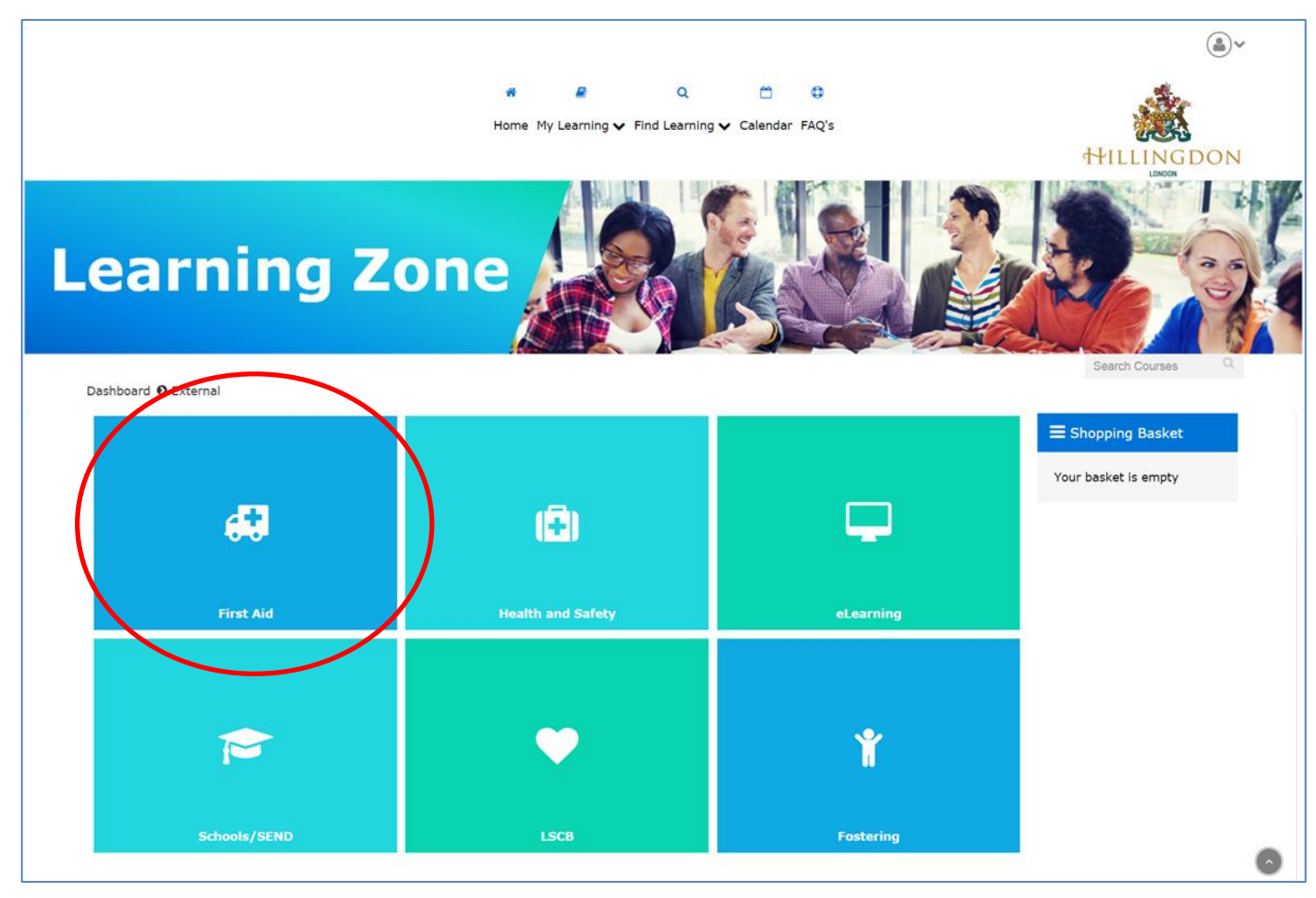

You will then have a list of all the courses within that category. For all courses that hold a cost, details of the costs and available dates will also be visible.

### **Confidencer Setup Avenue Setup** Emergency First Aid Awareness

To equip the attendee with the essential skills required in an emergency situation and to gain an understanding of how and when to activate the emergency services.

#### **Confidentively** First Aid - Level 3 - 1 day

The Level 3 Award in Emergency Paediatric First Aid qualification is a one unit, one day course that will enable successful candidates to act as a first aider.

#### This course is aimed at those with responsibility for the welfare of children

For full course information please click here

#### The following costs apply to this programme:

- £65 External companies/Schools not purchasing L&D or H&S SLA
- £52 Schools purchasing L&D or H&S SLA
- Free LBH Staff and Foster Carers

#### Dates available:

22nd May 2017 - 09:30 till 16:30 26th June 2017 - 09:30 till 16:30 19th July 2017 - 09:30 till 16:30 6th September 2017 - 09:30 till 16:30 18th October 2017 - 09:30 till 16:30 1st November 2017 - 09:30 till 16:30 15th December 2017 - 09:30 till 16:30 27th February 2018 - 09:30 till 16:30 21st March 2018 - 09:30 till 16:30

### **Containst Aid at Work Level 3 Award**

The Level 3 Award in First aid at work qualification is a 2 unit, 3 day course that will enable successful candidates to act as a first aider in the workplace. The Award is gained by various assessment methods which include activities, written test papers and practical assessments based on the following units:

Unit  $1 =$  Emergency First Aid in the Workplace Unit 2 = Recognition and Management of Illness and Injury in the Workplace

#### For full course information please click here

#### **Course costs:**

The following costs apply to this programme:

- £199.00 External companies / Schools not purchasing L&D or H&S SLA
- £159.20 Schools purchasing L&D or H&S SLA

Ŀ

\$1

8

## **Calendar view**

If you know the date of the course you are interested in, you can click on the calendar option (circled in red) this will provide you with a calendar view.

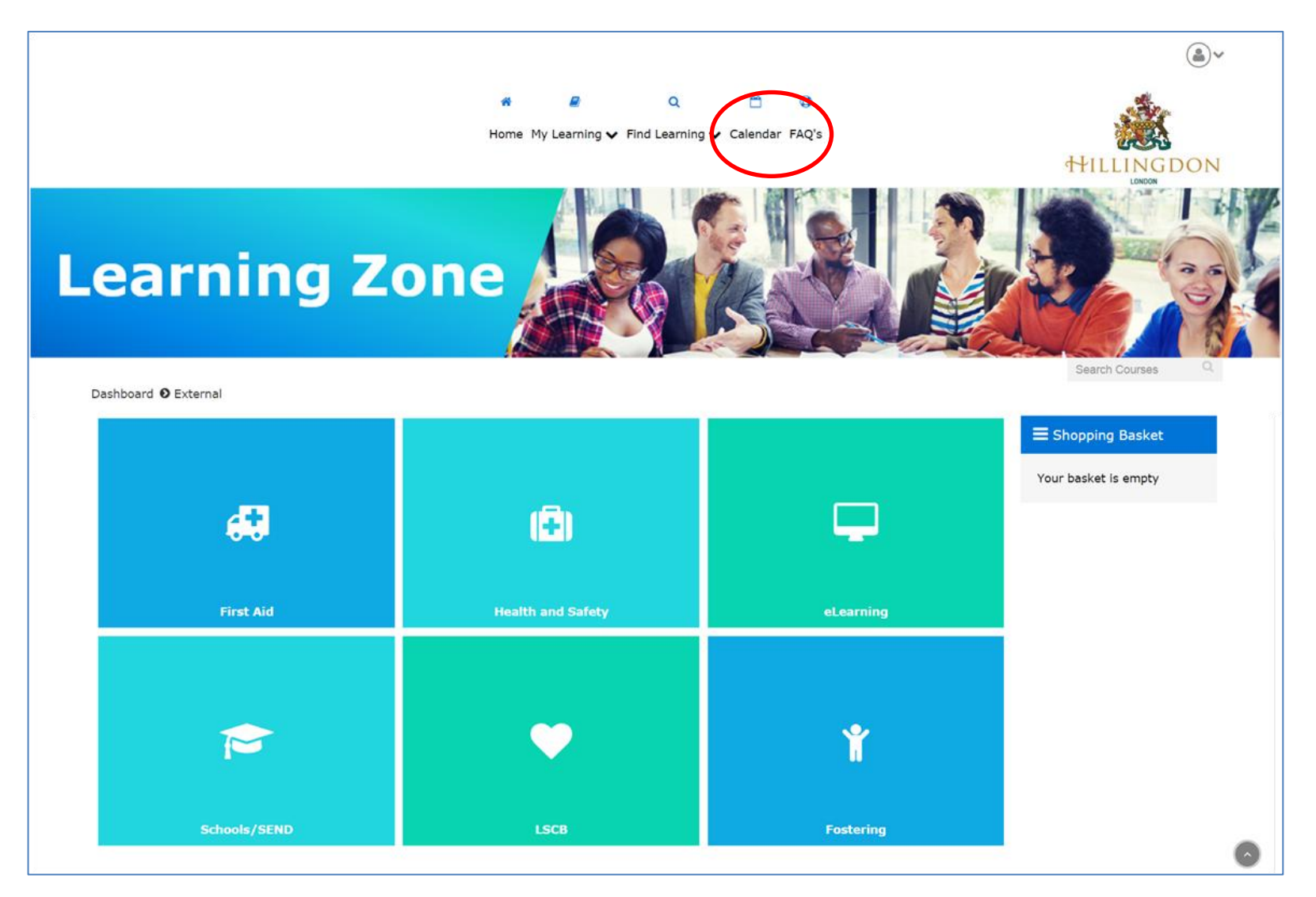

Hover over a date to bring up a list of what is running on that day. Click on the relevant course to see more information.

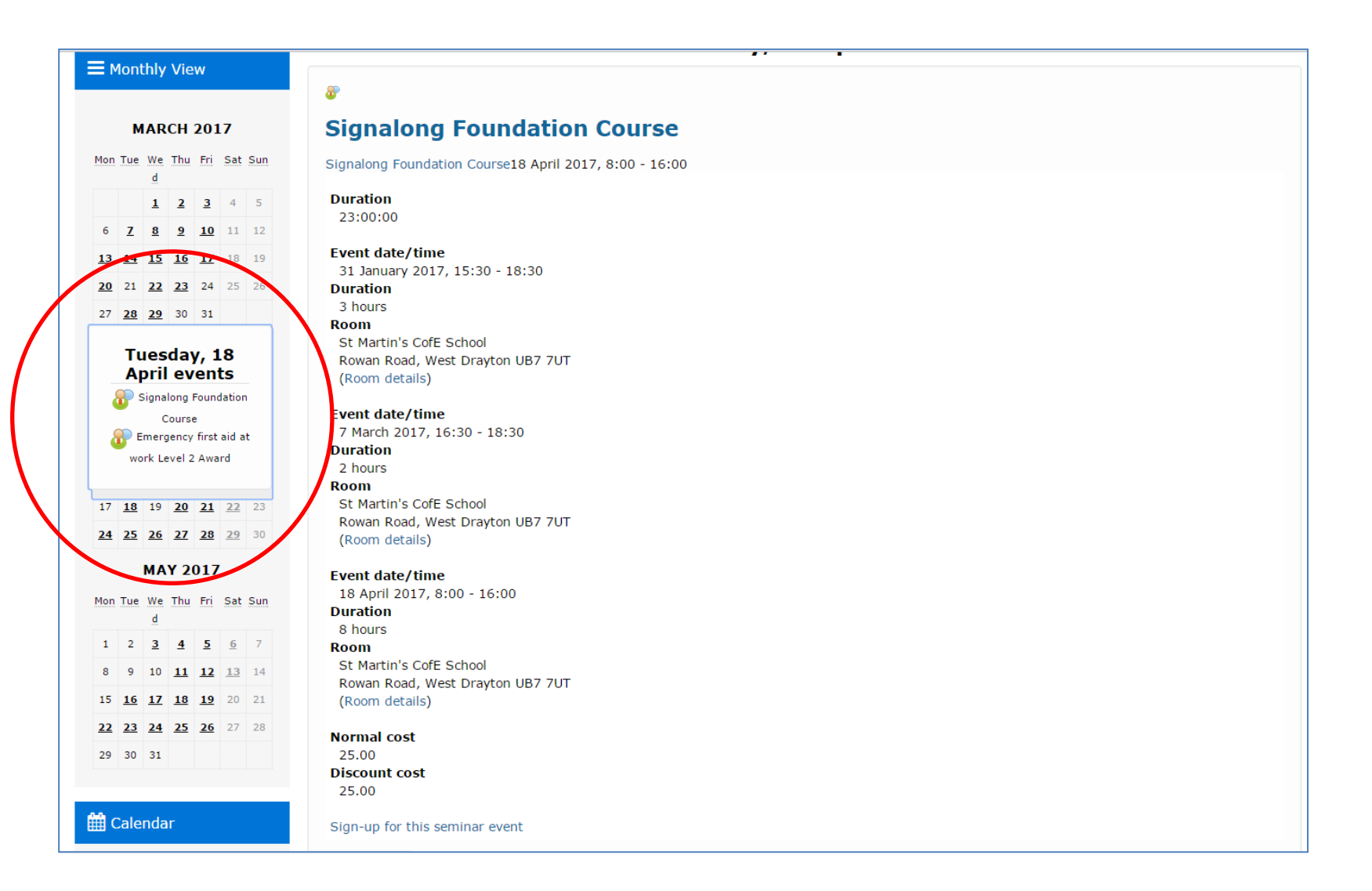

## **Making payment for courses**

If a course has a cost to be paid, you will see the view below and be provided with a link to accessing full course information (circled in red below).

#### *UN* Emergency First Aid Awareness

To equip the attendee with the essential skills required in an emergency situation and to gain an understanding of how and when to activate the emergency services.

### **M** Emergency Paediatric First Aid - Level 3 - 1 day

The Level 3 Award in Emergency Paediatric First Aid qualification is a one unit, one day course that will enable successful candidates to act as a first aider.

This course is aimed at those with responsibility for the welfare of children

For full course information please click here

#### The following costs apply to this programme:

- £65 External companies/Schools not purchasing L&D or H&S SLA
- . £52 Schools purchasing L&D or H&S SLA
- Free LBH Staff and Foster Carers

#### **Dates available:**

22nd May 2017 - 09:30 till 16:30 26th June 2017 - 09:30 till 16:30 19th July 2017 - 09:30 till 16:30 6th September 2017 - 09:30 till 16:30 18th October 2017 - 09:30 till 16:30 1st November 2017 - 09:30 till 16:30 15th December 2017 - 09:30 till 16:30 27th February 2018 - 09:30 till 16:30 21st March 2018 - 09:30 till 16:30

By clicking on this link, you will be provided with full course information and a further link to the course payment page (circled in red below).

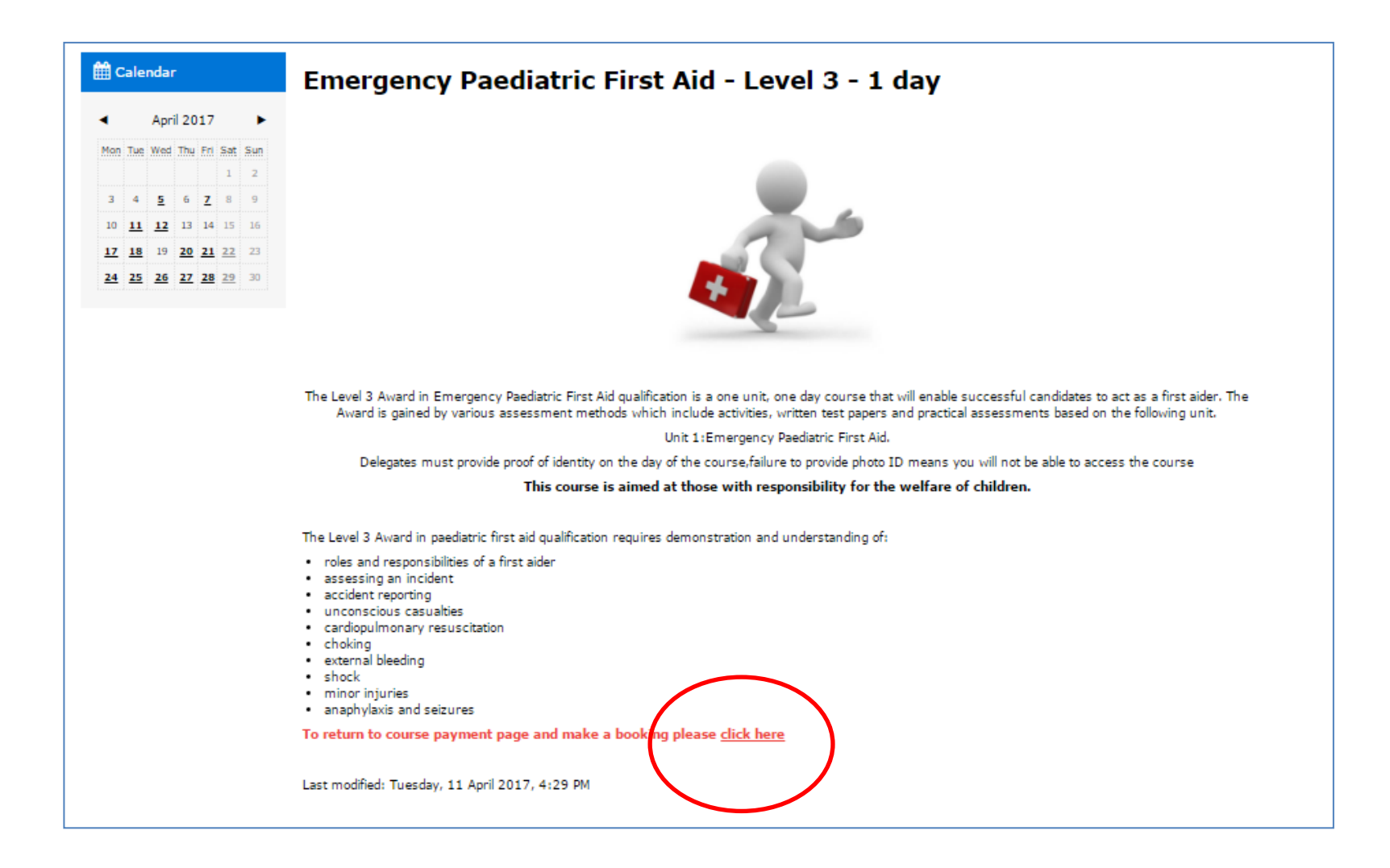

By clicking this link you will see the screen below. If you wish to purchase a place on the relevant course, click on the add to basket option (circled in red below).

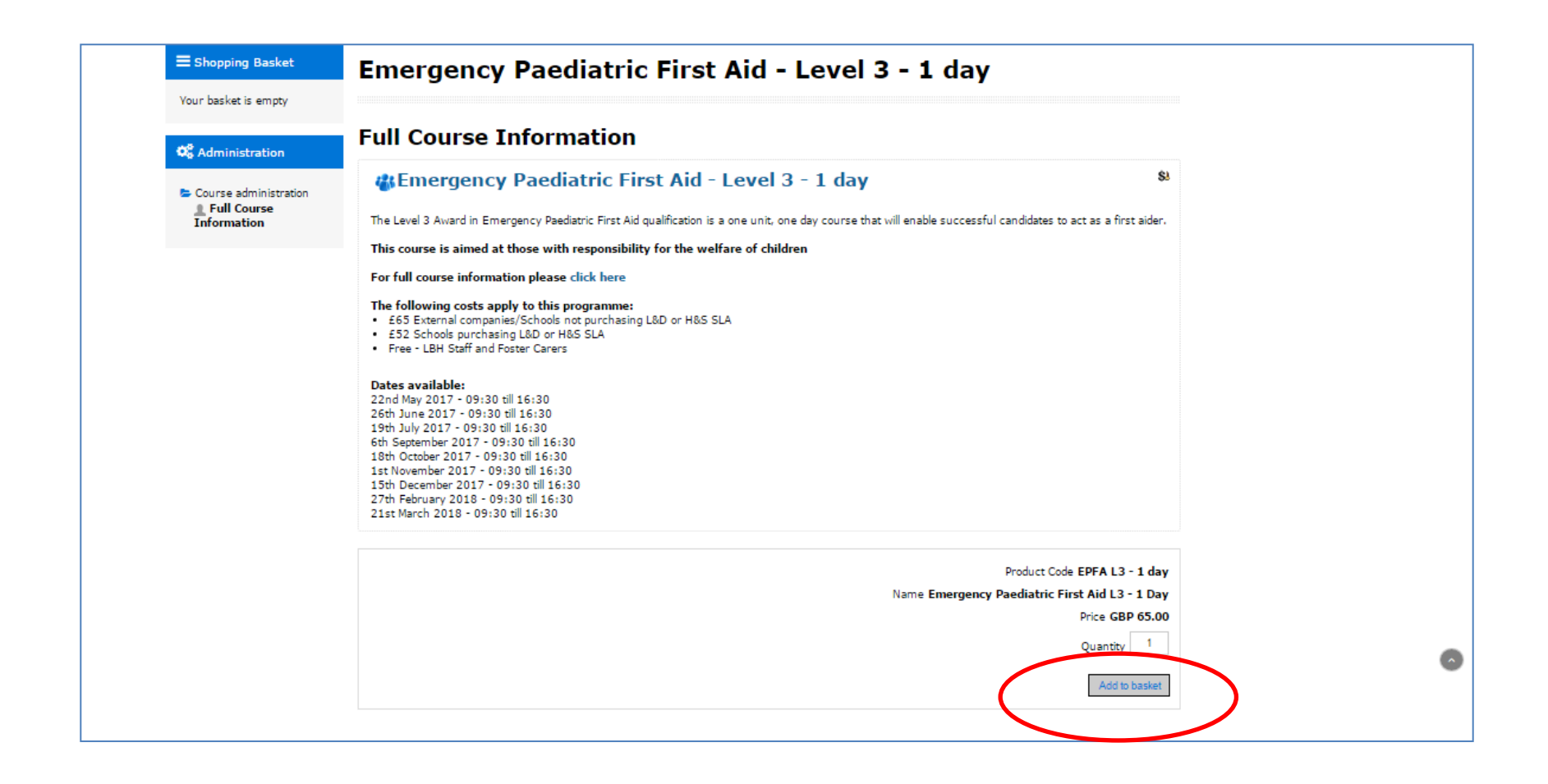

The course place will be added to the **Shopping Basket** box, as shown in image below. Click on the **Checkout** button (circled in red) to be taken to the final payment screen.

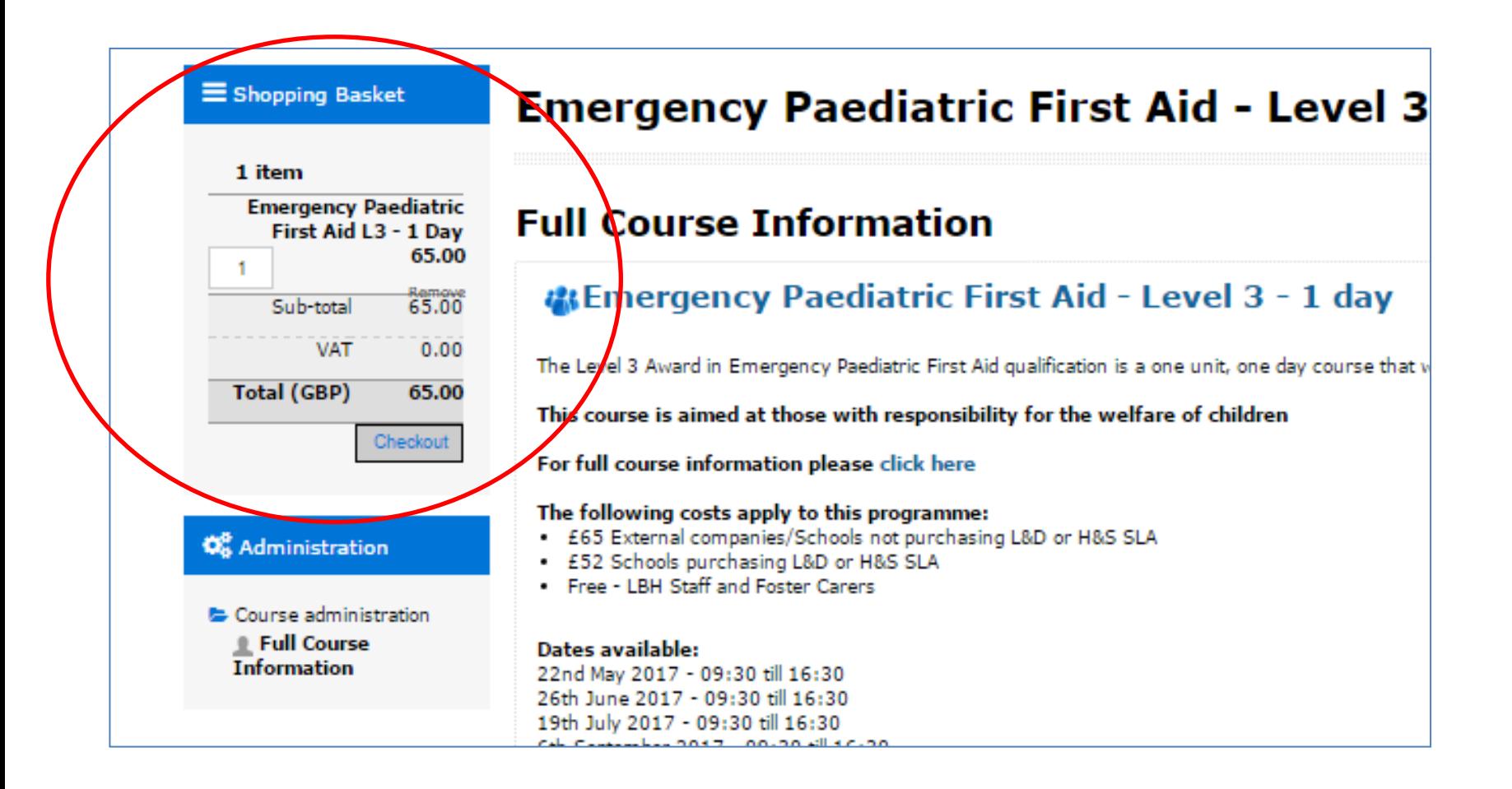

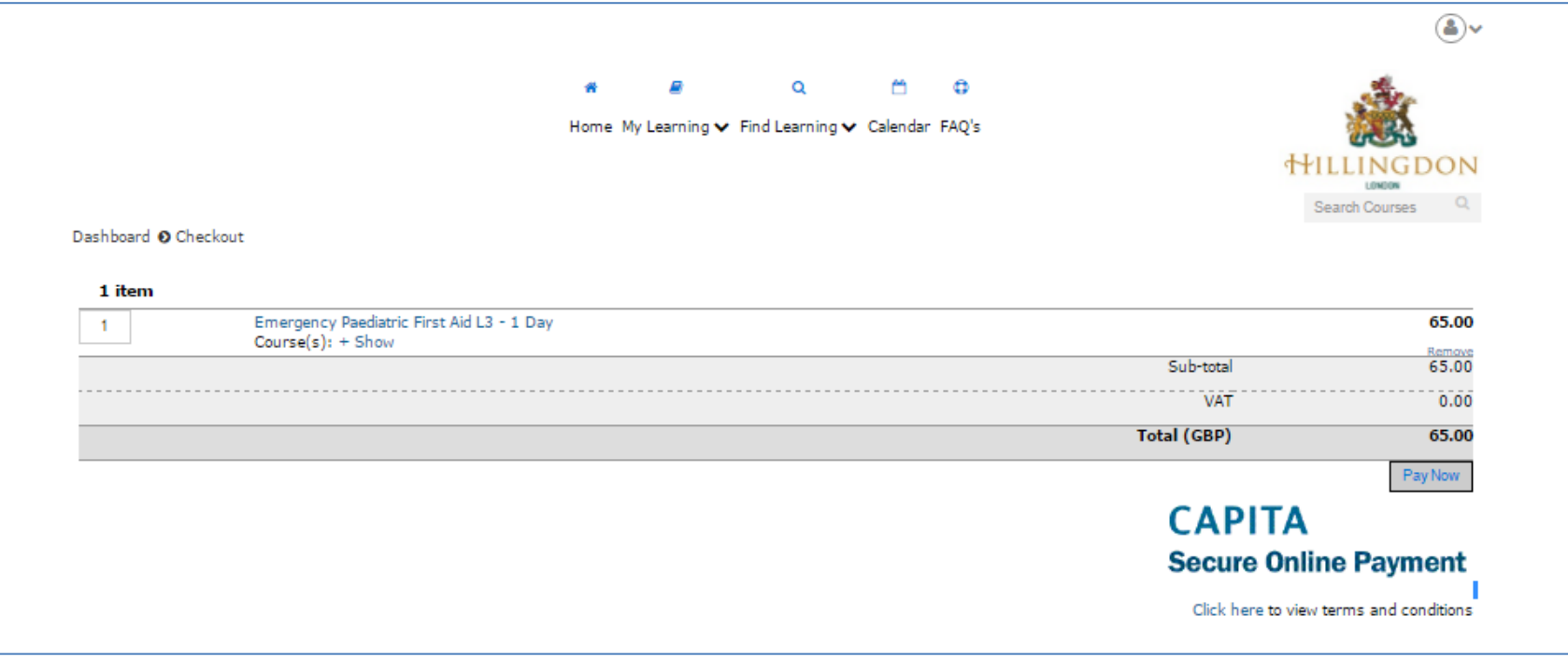

Once the payment has been completed, you will be able to access the course page to book a place on the respective course date.

Once you have found the course that you are interested in, or have finalised the payment, you will be able to view more information by clicking on the **More Info** button at the bottom of the screen (circled in red).

The main course page will then be displayed providing you with more detailed information. Click on **view all events** to open a list of session dates and times. See the next page for an example.

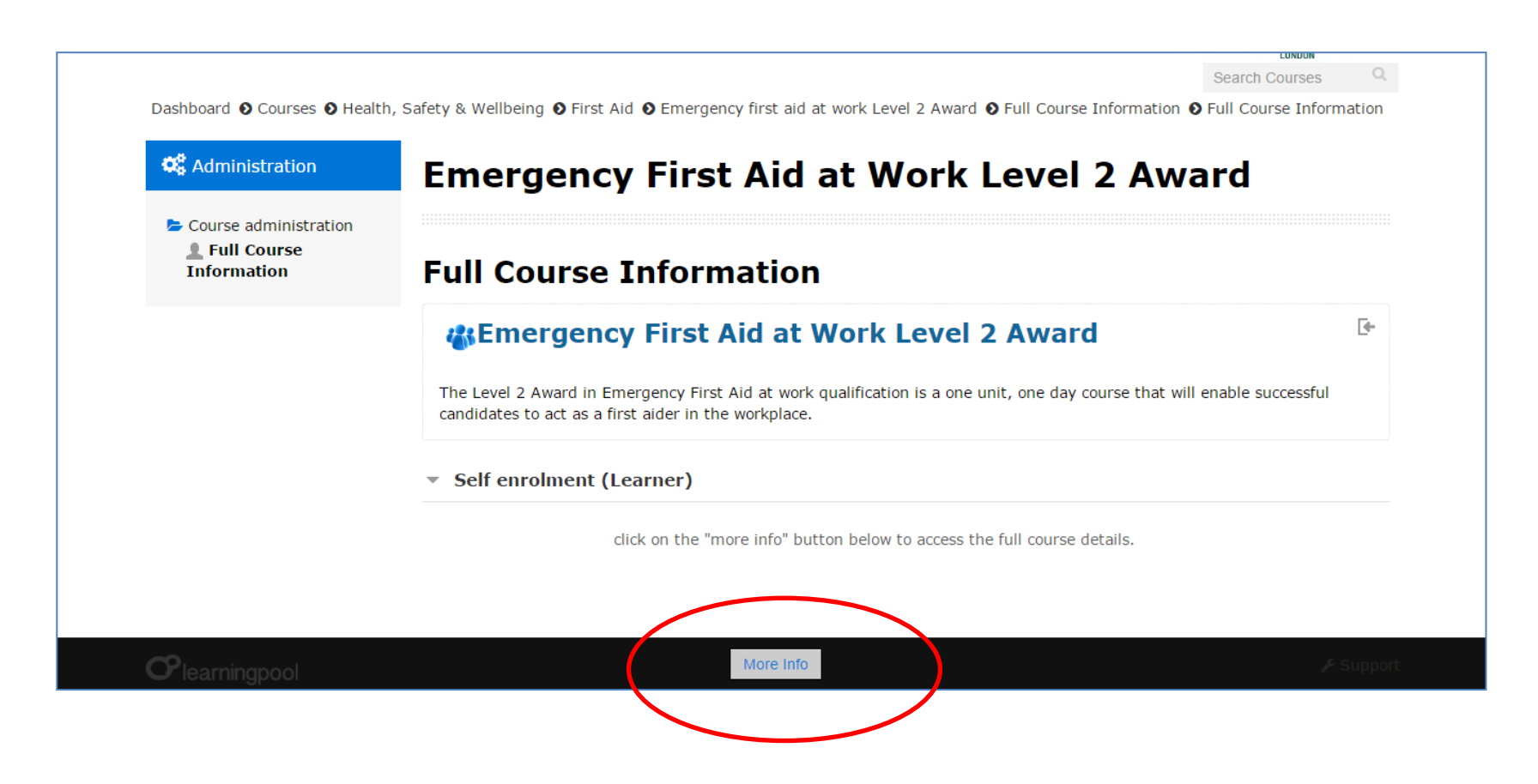

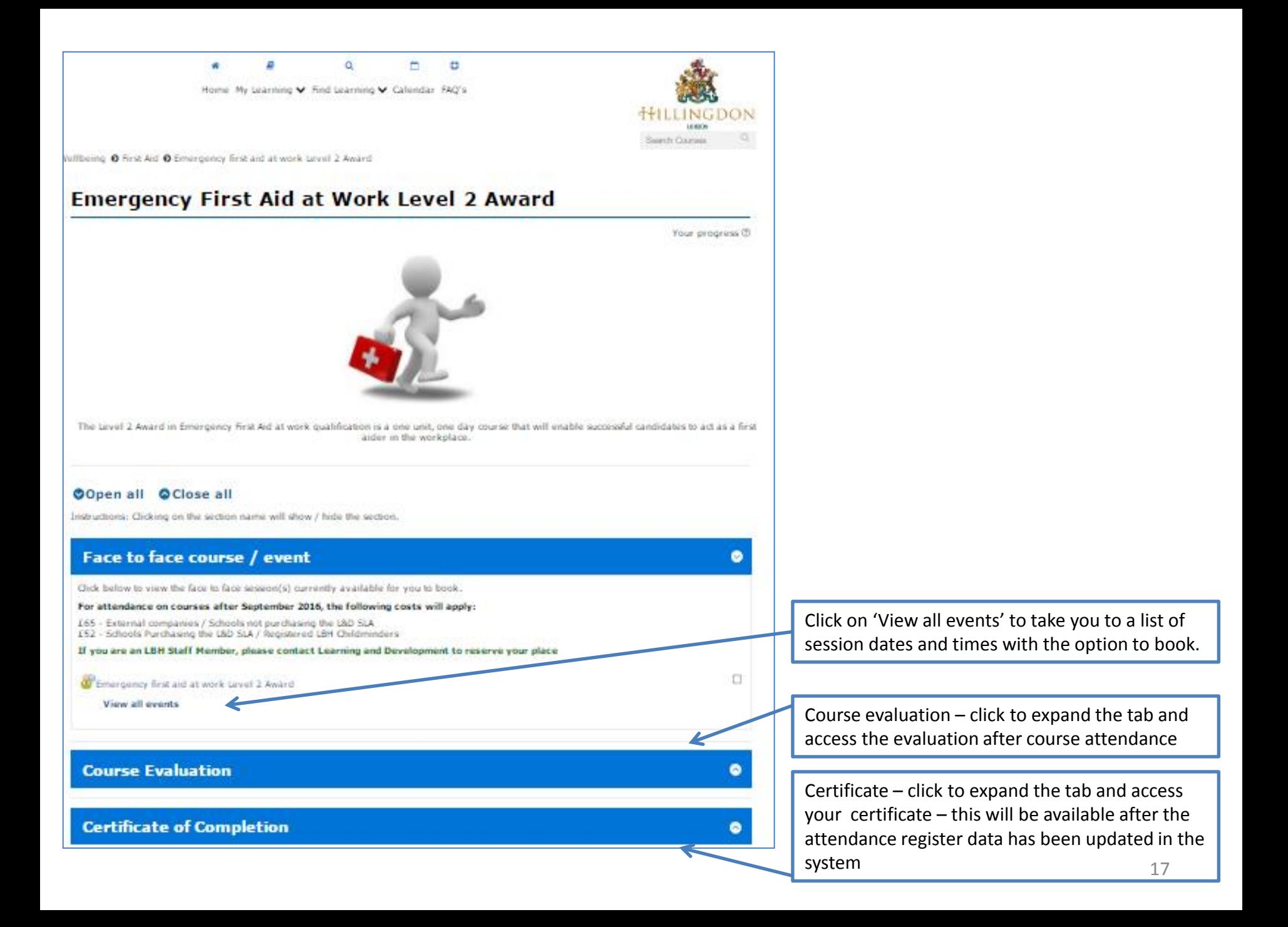

## **Signing up to a session**

Once you have followed the instructions on the previous pages to search for your course and clicked on the 'more info' button you will be viewing the course page as below. Click on **view all events** to see all the available session dates/time and book a place.

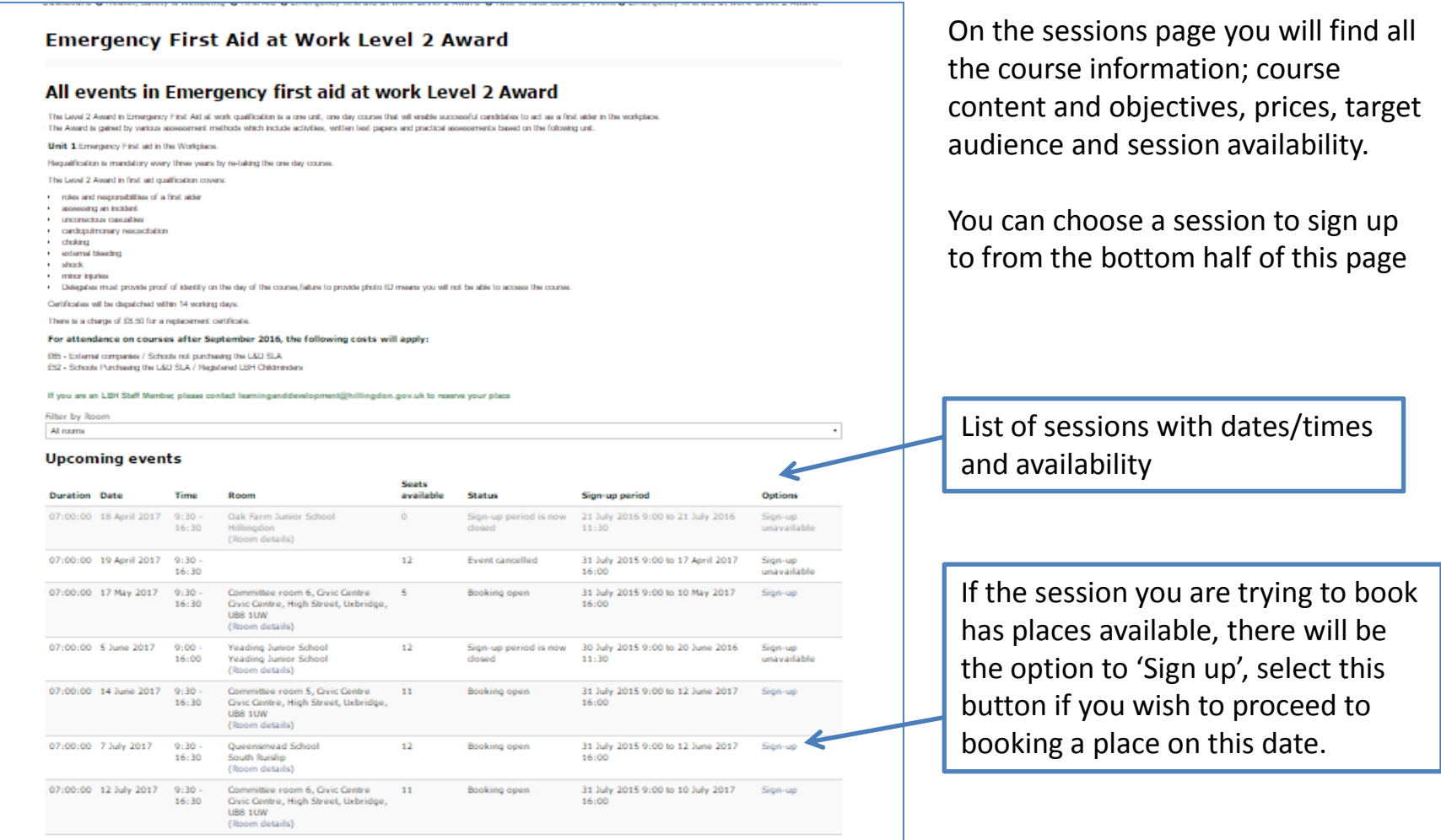

If you have clicked the 'sign up' button it will take you to the page below which will show you the session details; costs, dates, venue etc. Here you should advise us of any special requirements you may have; ie large print handouts, hearing loop etc. Once you have completed these (if any are required) click on the sign up button (circled in red)

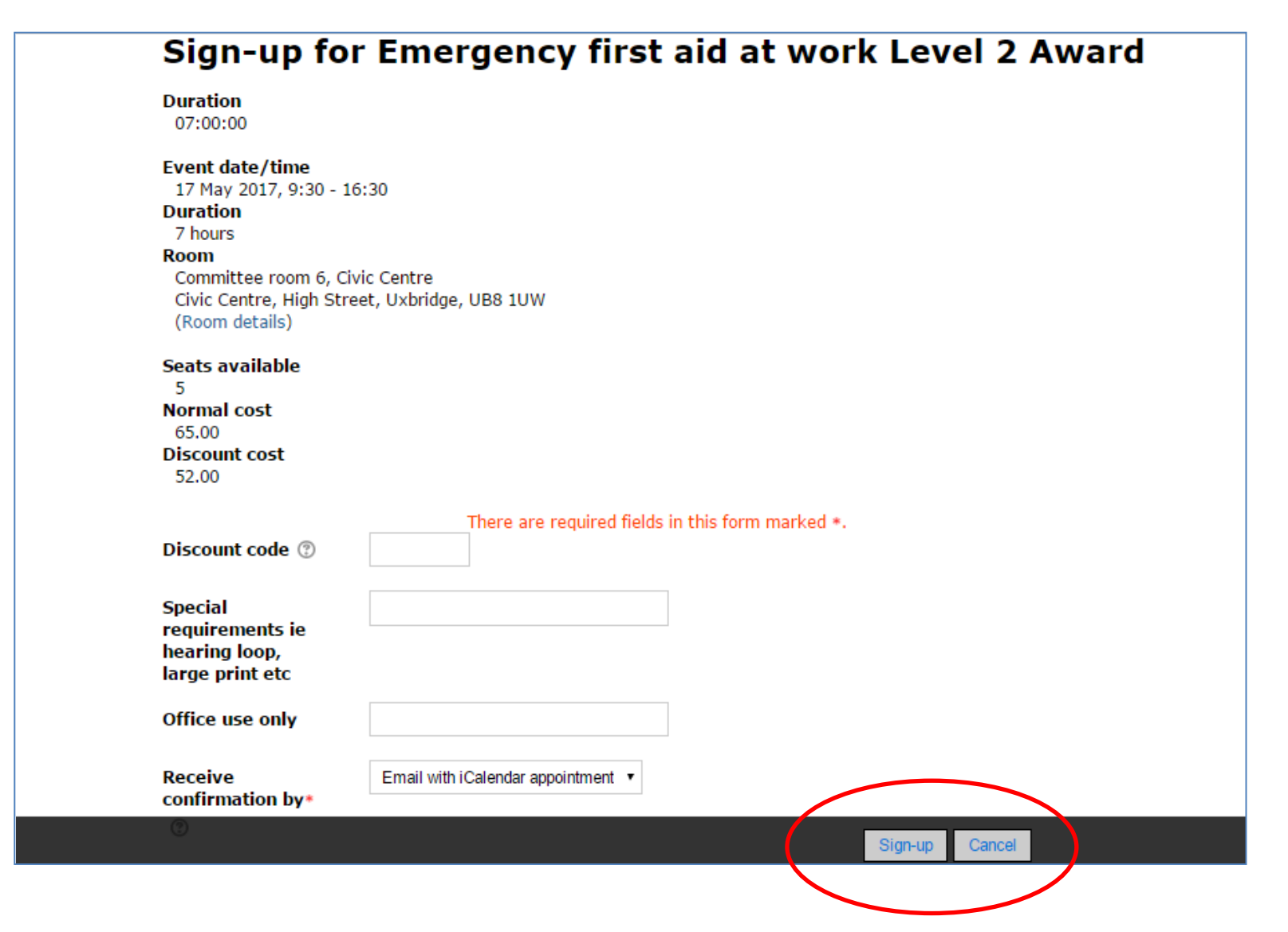

If your booking has been successful, you will receive the following message on your screen and an automated confirmation email will be sent to the email address provided in your account profile.

## **Emergency First Aid at Work Level 2 Award**

Your booking has been completed.

You should immediately receive a confirmation email.

## **Viewing booked sessions**

You can view your past and future bookings by going to the 'My Learning' and select the 'My bookings' option on the homepage (circled in red).

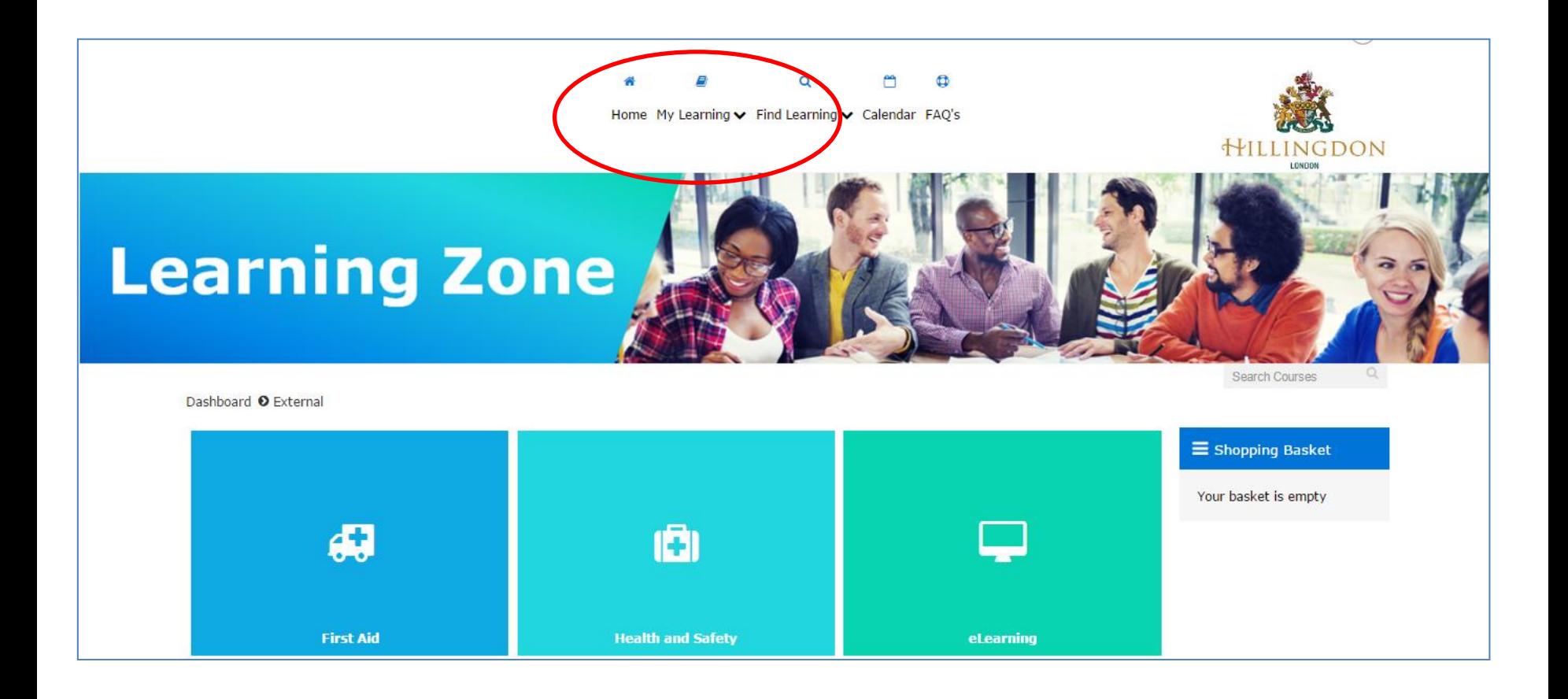

You will then be able to see any courses that you are booked on to or you can select to view your past bookings by clicking on the 'Past bookings' tab (circled in red below).

Clicking on the course title will take you directly to the course page and provide you with the option to cancel your booking. The next page will provide you with an example.

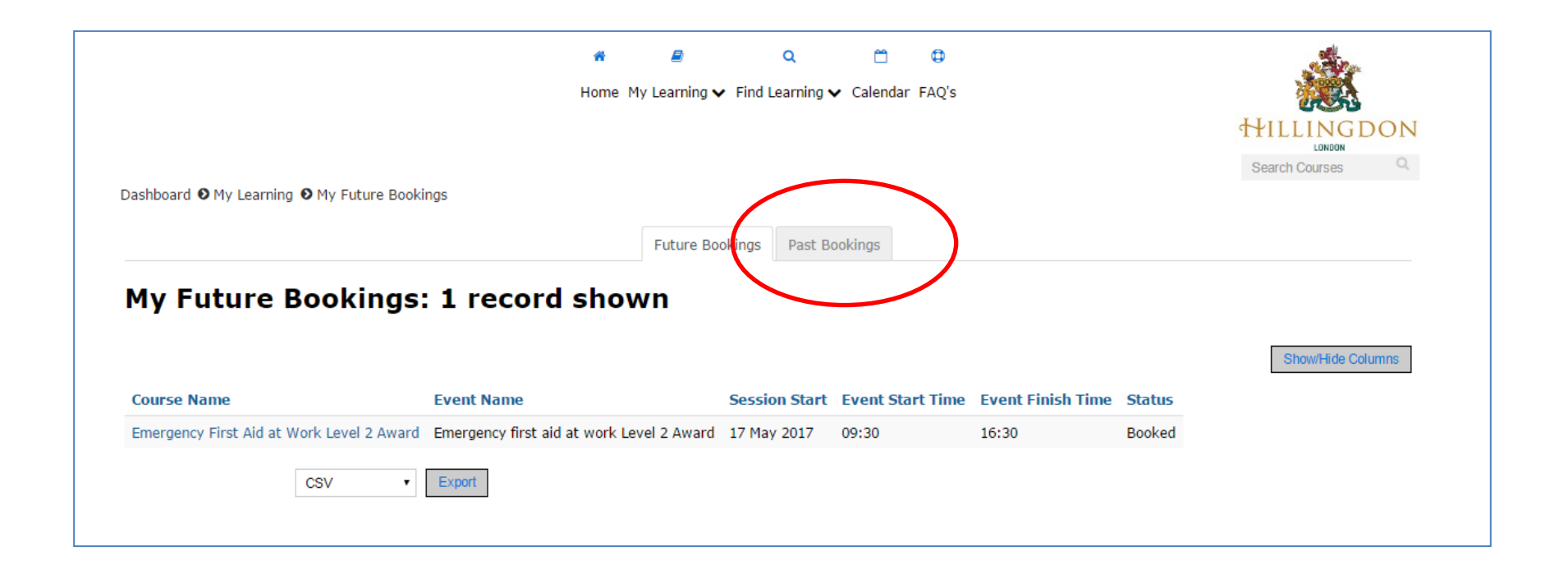

### **Emergency First Aid at Work Level 2 Award**

Your progress (2)

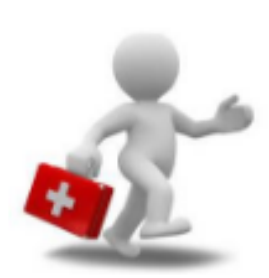

The Level 2 Award in Emergency First Aid at work qualification is a one unit, one day course that will enable successful candidates to act as a first aider in the workplace.

#### OOpen all OClose all

Instructions: Clicking on the section name will show / hide the section.

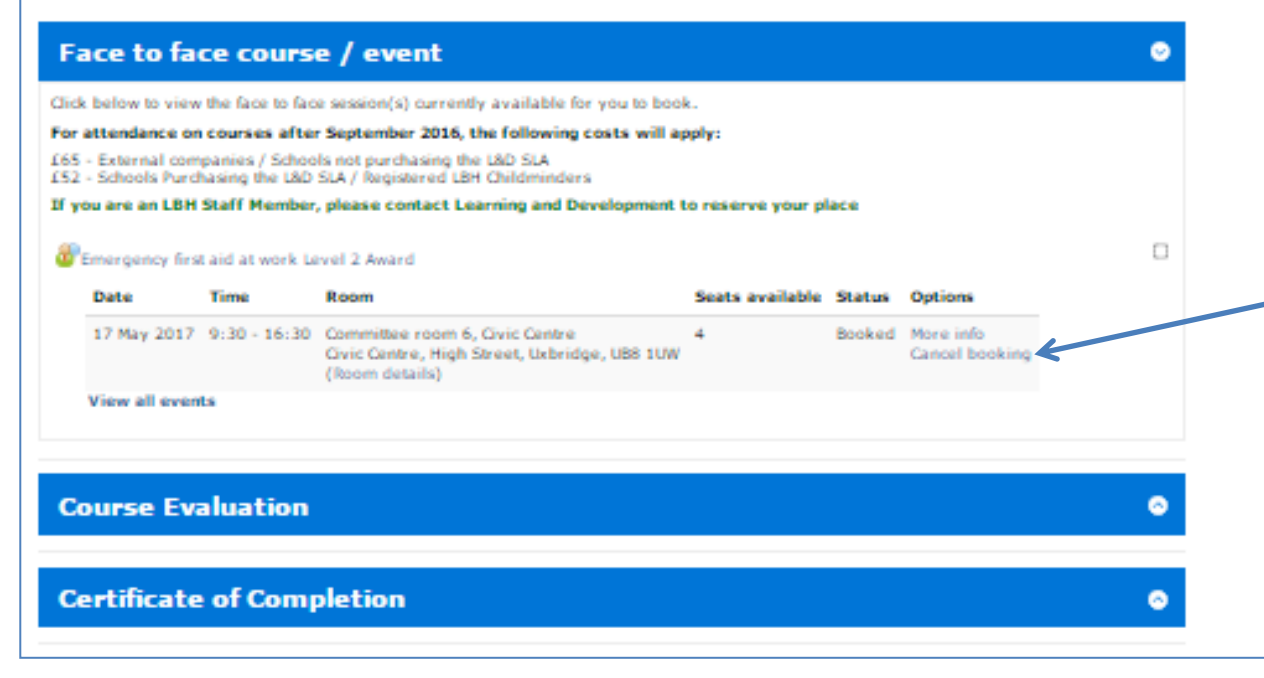

booking, click on **cancel booking,**  you will be taken to another screen to add in your reason for cancellation. Example screen on next page. *Please be aware that on the day of the course you are unable to cancel your booking online. Please contact L&D to process your cancellation.*

To cancel your

Add your reason for cancellation in the relevant field at the bottom of this page and click **Yes** to confirm that you want to cancel your place.

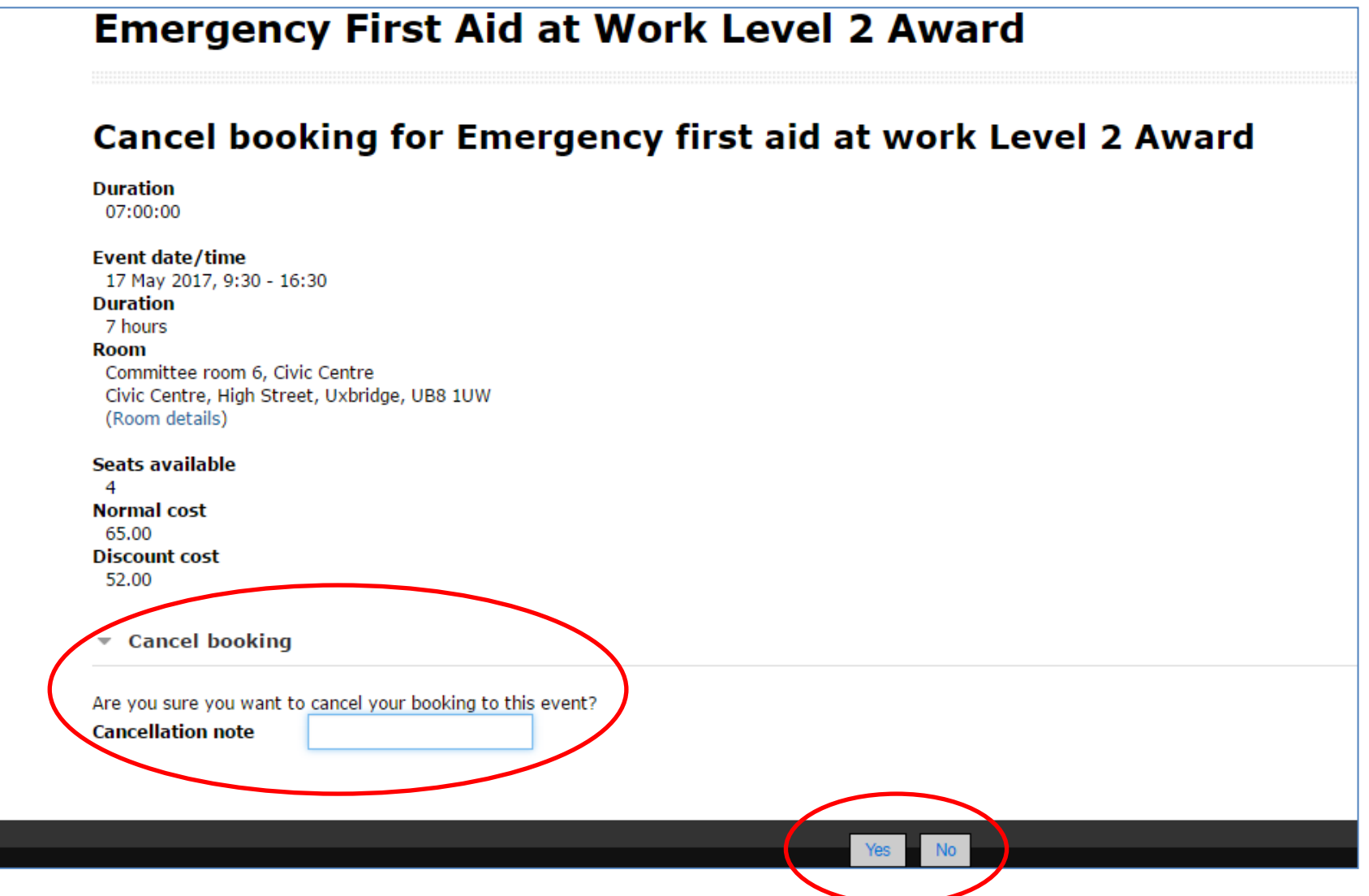

If your cancellation has been successful, you will receive the following message on your screen and an automated cancellation email will be sent to the email address provided in your account profile.

## **Emergency First Aid at Work Level 2 Award**

Your booking has been cancelled.

You should immediately receive a cancellation email.

## **Accessing a certificate**

Once logged in to the Learning Zone, search for the relevant course and click on the course title which will take you to the main course page as pictured below.

Click on the "Certificate of completion" header to access your certificate (circled in red)

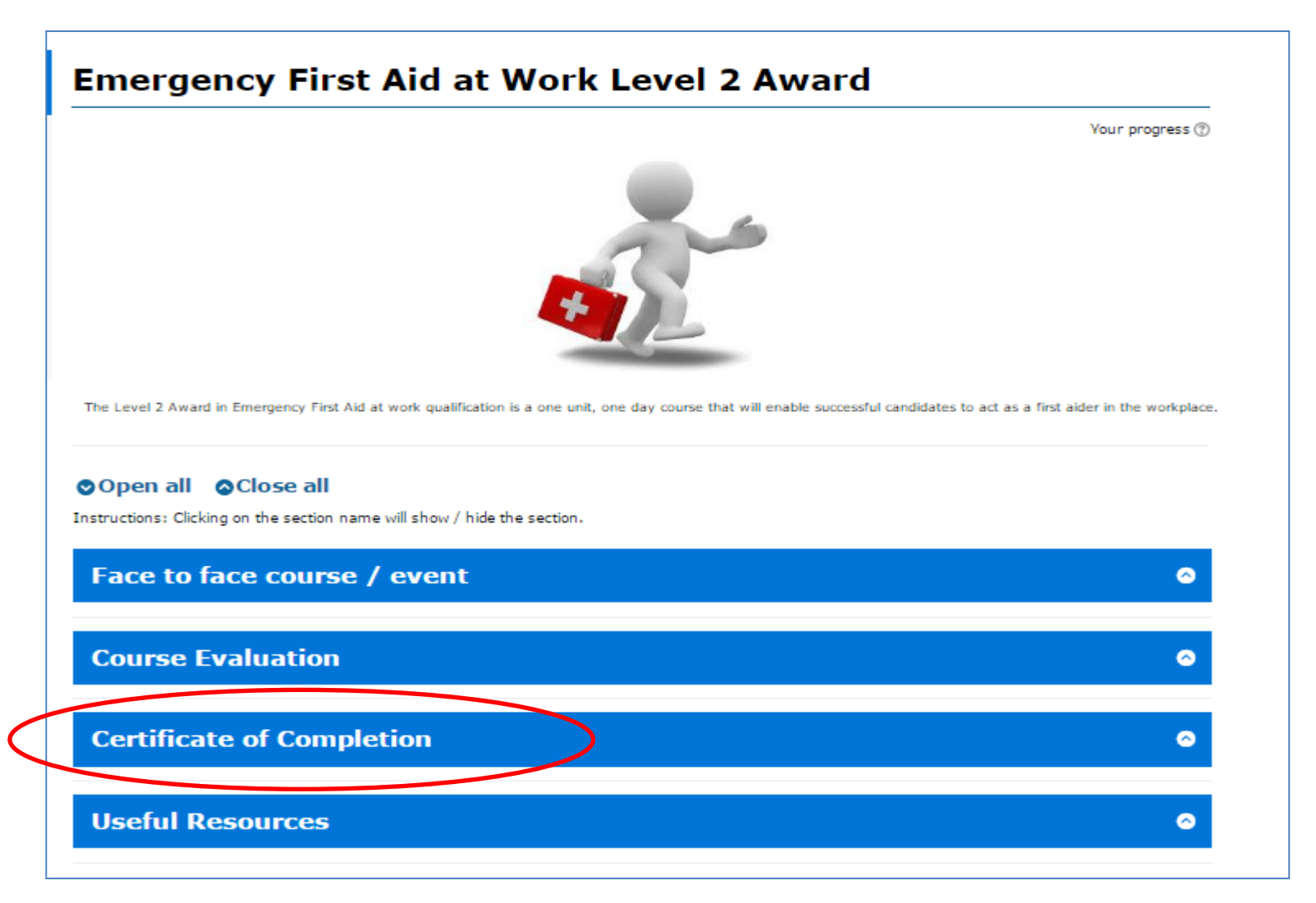

# Further support

• FAQs guide on the Learning Zone

• Site technical support: 0845 0744 144

• Learning & Development email: learninganddevelopment@hillingdon.gov.uk